別 冊

# マルチバンク資金移動 (VALUX対応版) 【機種変更用】簡易マニュアル

<第2版>

**LEAD THE VALUE** 

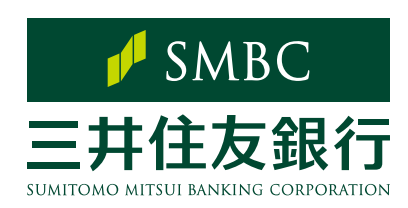

目次

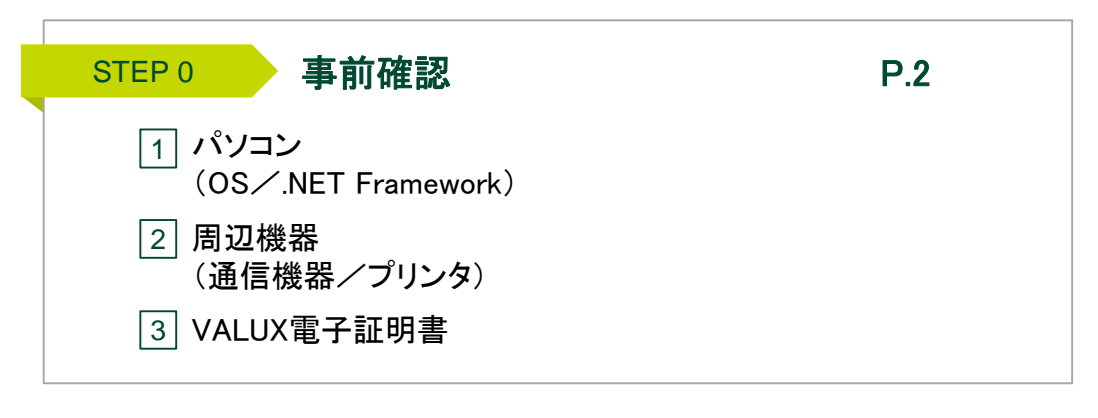

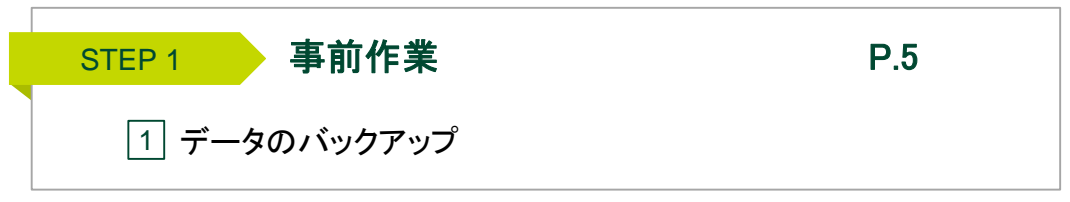

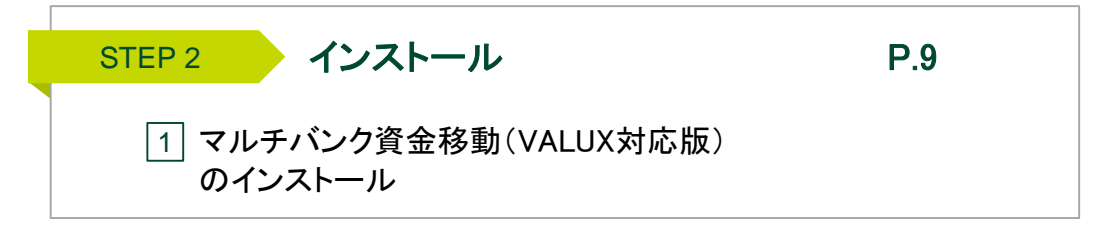

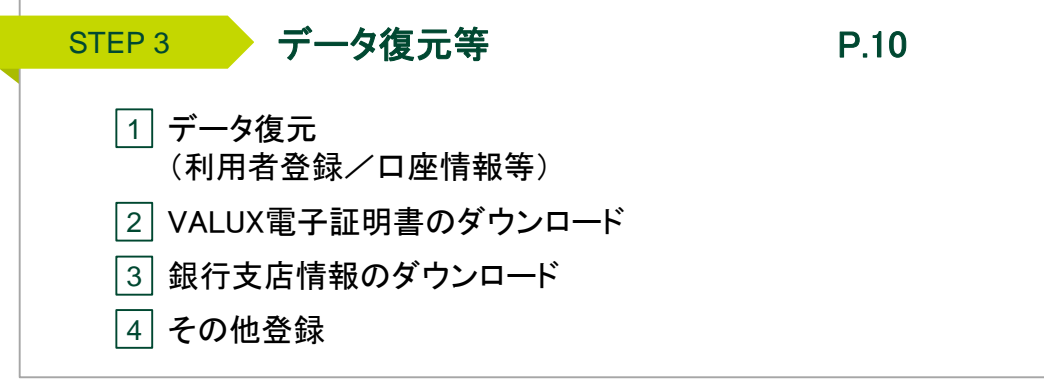

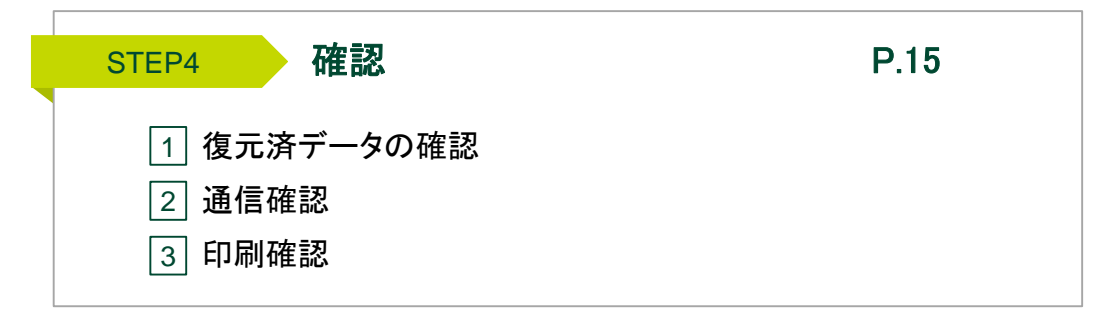

本書は、機種変更時に必要な対応について記載したマニュアルです。 マルチバンク資金移動(VALUX対応版)の通常操作について一定の理解があることを前提としております。

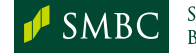

**SUMITOMO MITSUI BANKING CORPORATION** 

# Step 0. 事前確認

# |1 | パソコン

## ■ OSについて

マルチバンク資金移動(VALUX対応版)をインストール可能なパソコンはマイクロソフト社 が提供しているWindowsOSに対応したパソコンです。 なお、マイクロソフト社がサポート終了したOSにつきましては、インストールに関する サポートは行うことができませんのでご注意ください。 マルチバンク資金移動(VALUX対応版)にインストール可能なWindowsOSの最新情報に

つきましては、当行ホームページよりご確認ください。

【当行ホームページ操作手順及びURL】

ホーム ▶ 法人のお客さま ▶ 振込入金確認の効率化(EBサービス) ▶ パソコンバンクサービス(マルチバンクもこちら) マルチバンク資金移動サービス ▶ ご利用環境

URL | https://www.smbc.co.jp/hojin/eb/multiaccount/kankyo.html

※その他ご留意事項につきましては上記ホームページからご確認ください。

## ■ .NET Framework (ドットネットフレームワーク)について

マルチバンク資金移動(VALUX対応版)のご利用には、「.NET Framework4.5.2」「 .NET Framework4.5.2 Language Pack」の導入が必要です。なお、上記フレームワークが 導入されていない場合、CD-ROMの中にある以下フォルダからインストールすることが 可能です。

なお、 「.NET Framework4.5.2」のインストール中に発生したエラー等につきましては、 当行で対応できませんので、マイクロソフト社のホームページ等でご確認ください。

【「.NET Framework4.5.2」の保存場所】

CD-ROMドライブ ¥OtherSetup¥NETFramework4.5.2¥dotnetfx452setup.exe

【「.NET Framework4.5.2Language Pack」の保存場所】

CD-ROMドライブ ¥OtherSetup¥NETFramework4.5.2¥LangPack¥dotnetfx452langpack\_ja.exe

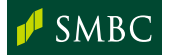

## 2 周辺機器

#### ■ 通信機器

#### 通信方式がVALUX接続の場合

インターネットを使ったVALUX接続をご利用される場合、ご利用のパソコンがインター ネットに接続できる環境であれば特段ご準備いただくものはありません。 なお、新しいパソコンでVALUX接続をする場合、株式会社NTTデータにVALUX電子証明 書の追加申請が必要です。次頁「(3)VALUX電子証明書」をご覧ください。

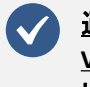

#### 通信可能なポートやドメインを制限している場合、証明書の新規取得・更新、 **VALUX**通信が行えない可能性があります。その際は以下のポート番号、 ドメインを許可することをご検討ください。

【ポート:番号】 ・443(プロトコル:https)

【ドメイン】

・VALUX通信 :<https://ebsrv.anser.or.jp/> ·証明書の新規取得 :<https://crtget.nttdata-vnx.com/> ·証明書の更新 :[https://crtchg.nttdata-vnx.com](https://crtchg.nttdata-vnx.com/)

#### 通信方式が電話回線接続(ANSER-SPC)の場合

ご契約の金融機関と電話回線で接続する場合、ご利用のWindowsOSに対応した モデム(全二重非同期式)をご用意ください。

なお、モデムを利用するには、専用のドライバをインストールする必要があります。 インストール方法につきましては、付属の説明書もしくはメーカーのホームページで ご確認ください。

また、電話回線は一般公衆回線をご利用ください。

【稼働確認済の全二重非同期式モデム】

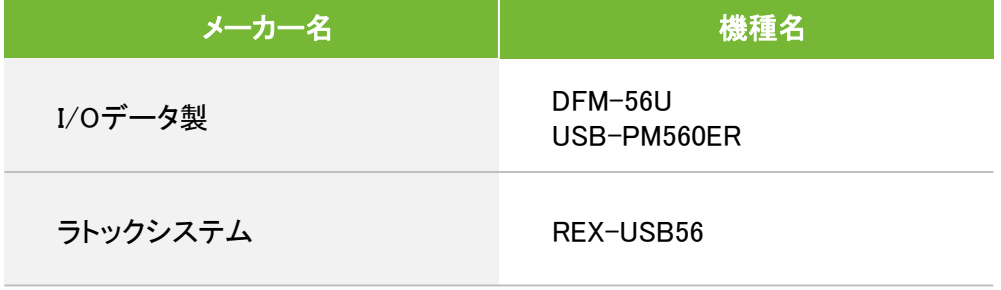

※上記以外のモデムでもご利用いただけます。

#### ■ プリンタ

A4単票出力が可能なプリンタでご利用ください。

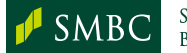

# 3 VALUX電子証明書

新しいパソコンでVALUX接続をする場合、株式会社NTTデータにVALUX電子証明 書の追加申請が必要です。VALUXの電子証明書の追加申請の方法ならびに必要 な申込書につきましては、VALUXのホームページもしくは専用の電話窓口にてご確 認ください。

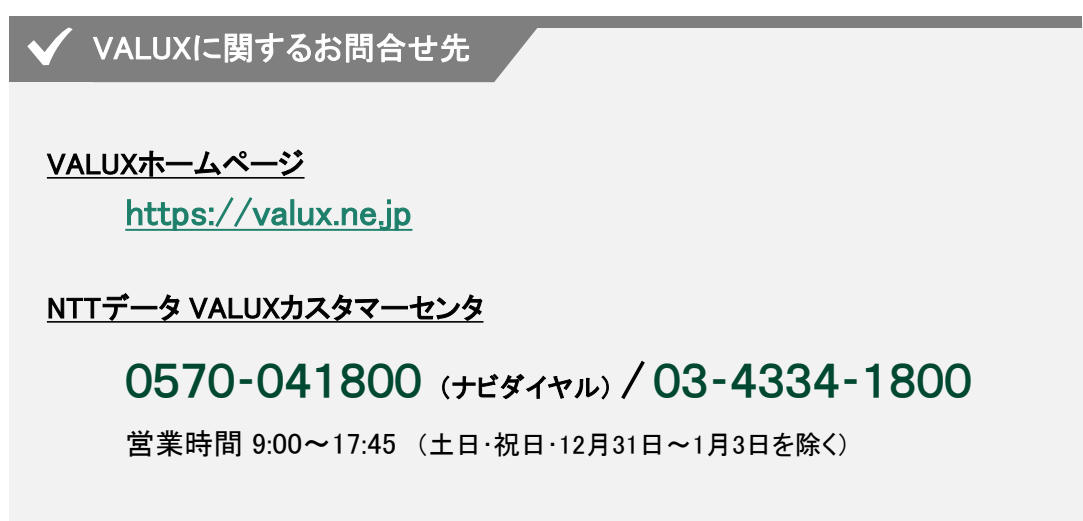

※旧パソコンでご利用のVALUX電子証明書につきましては、不要になった時点で失効手続きを 行ってください。

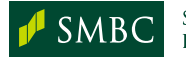

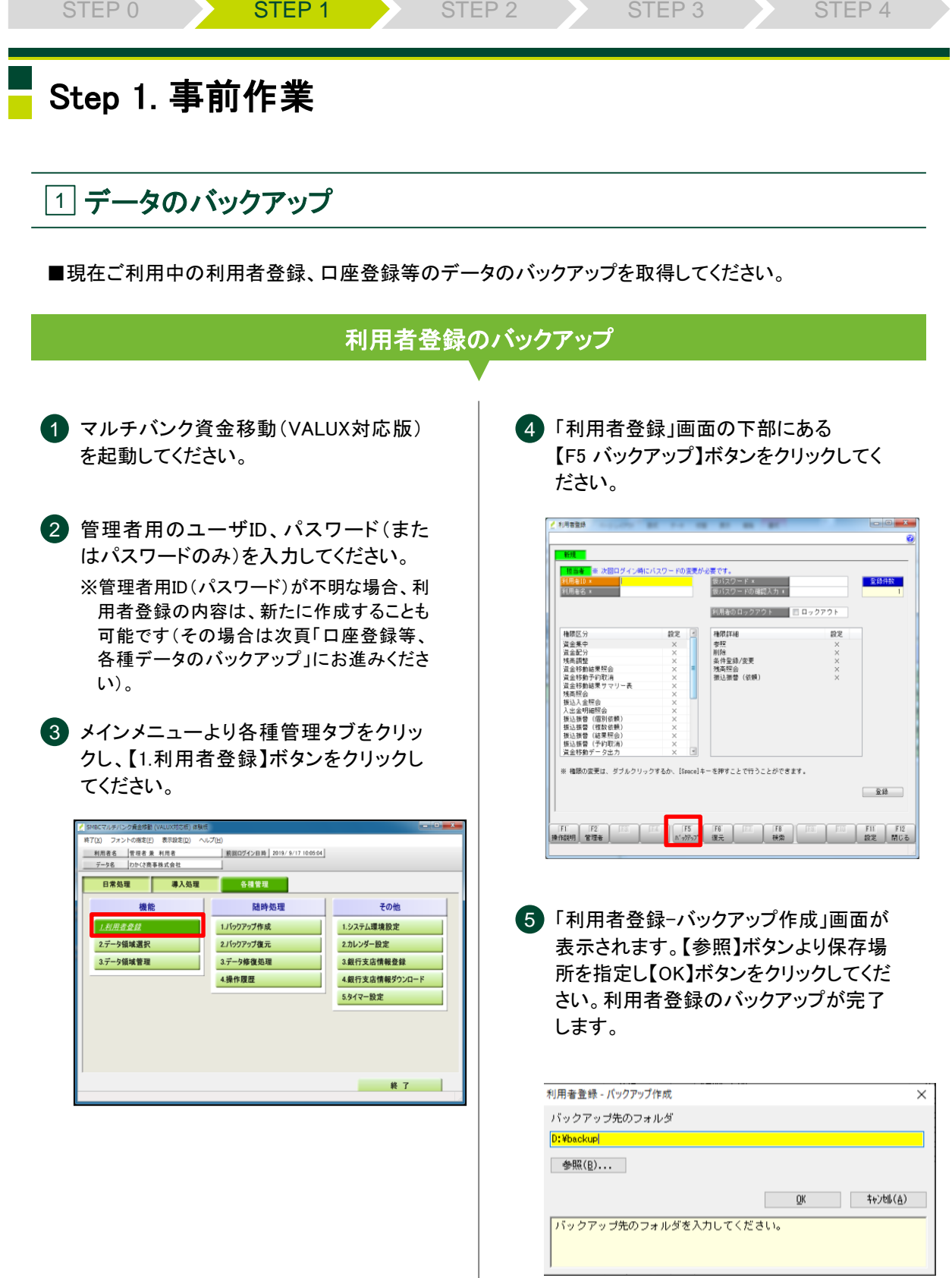

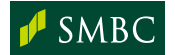

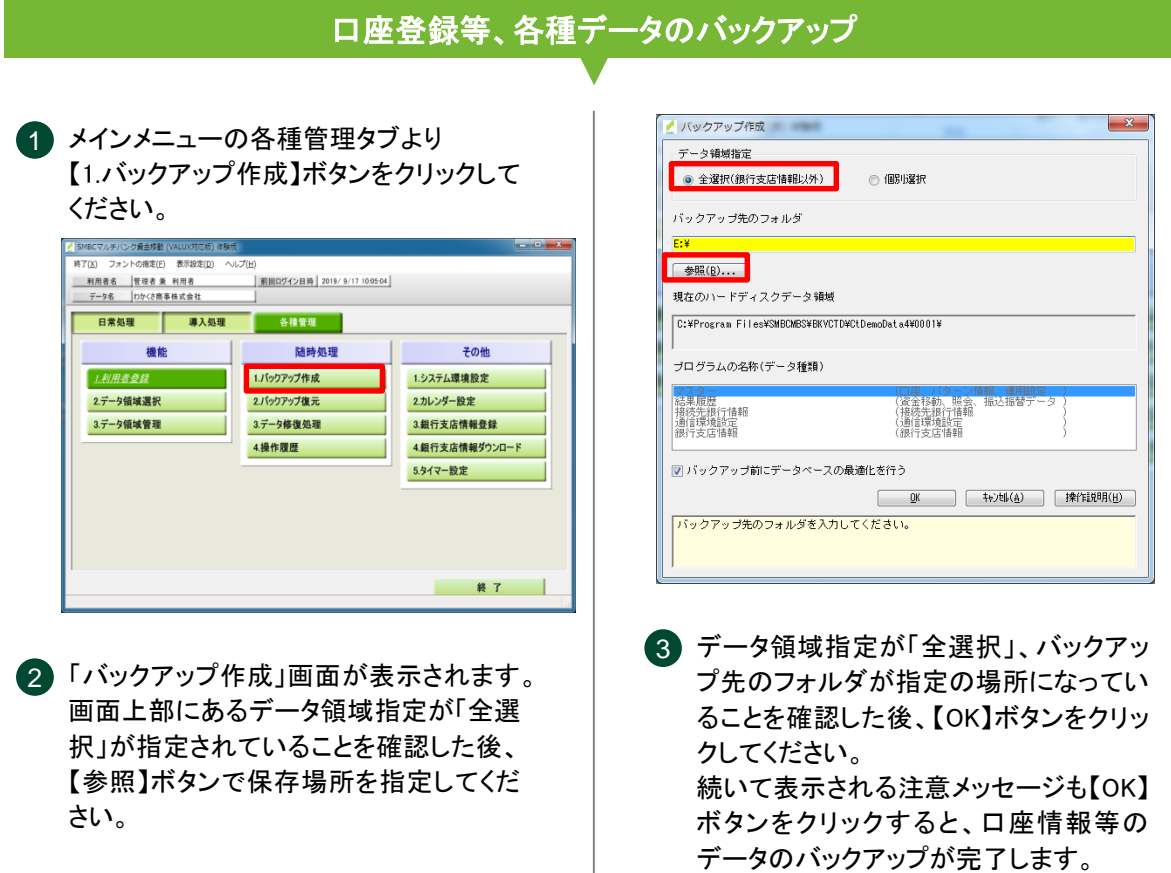

バックアップ完了

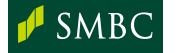

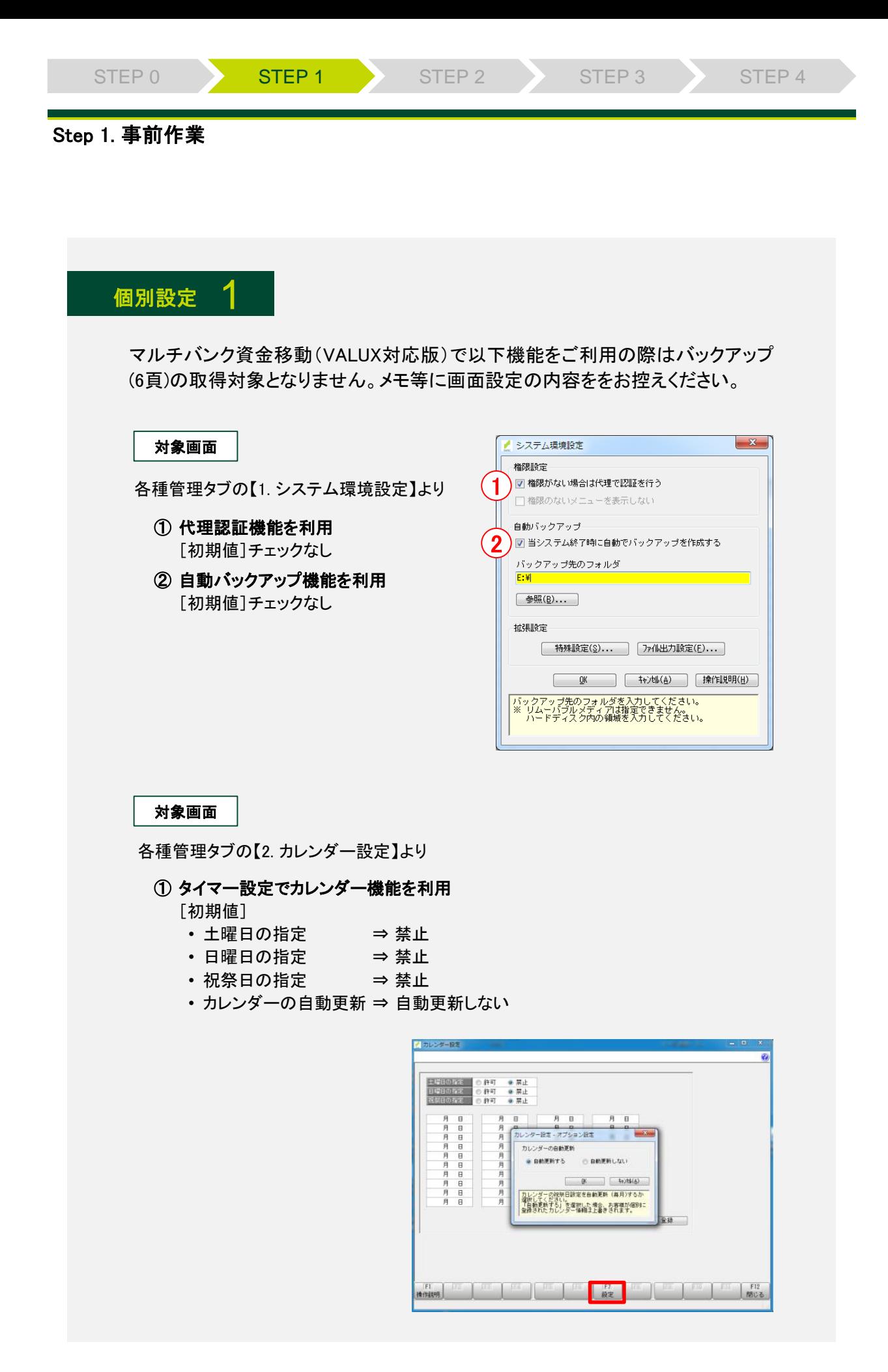

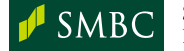

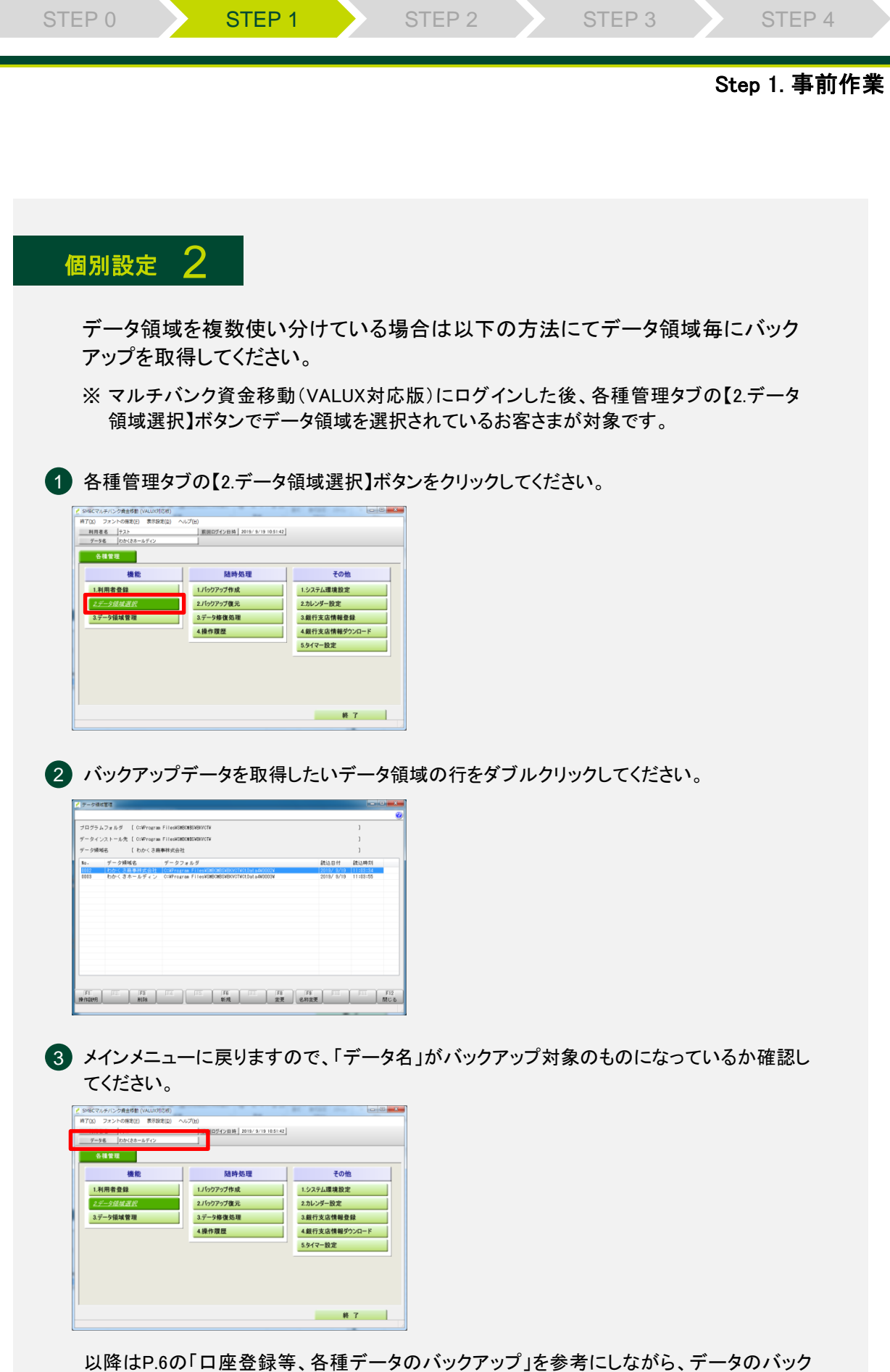

ストーマン ロエエス

Г

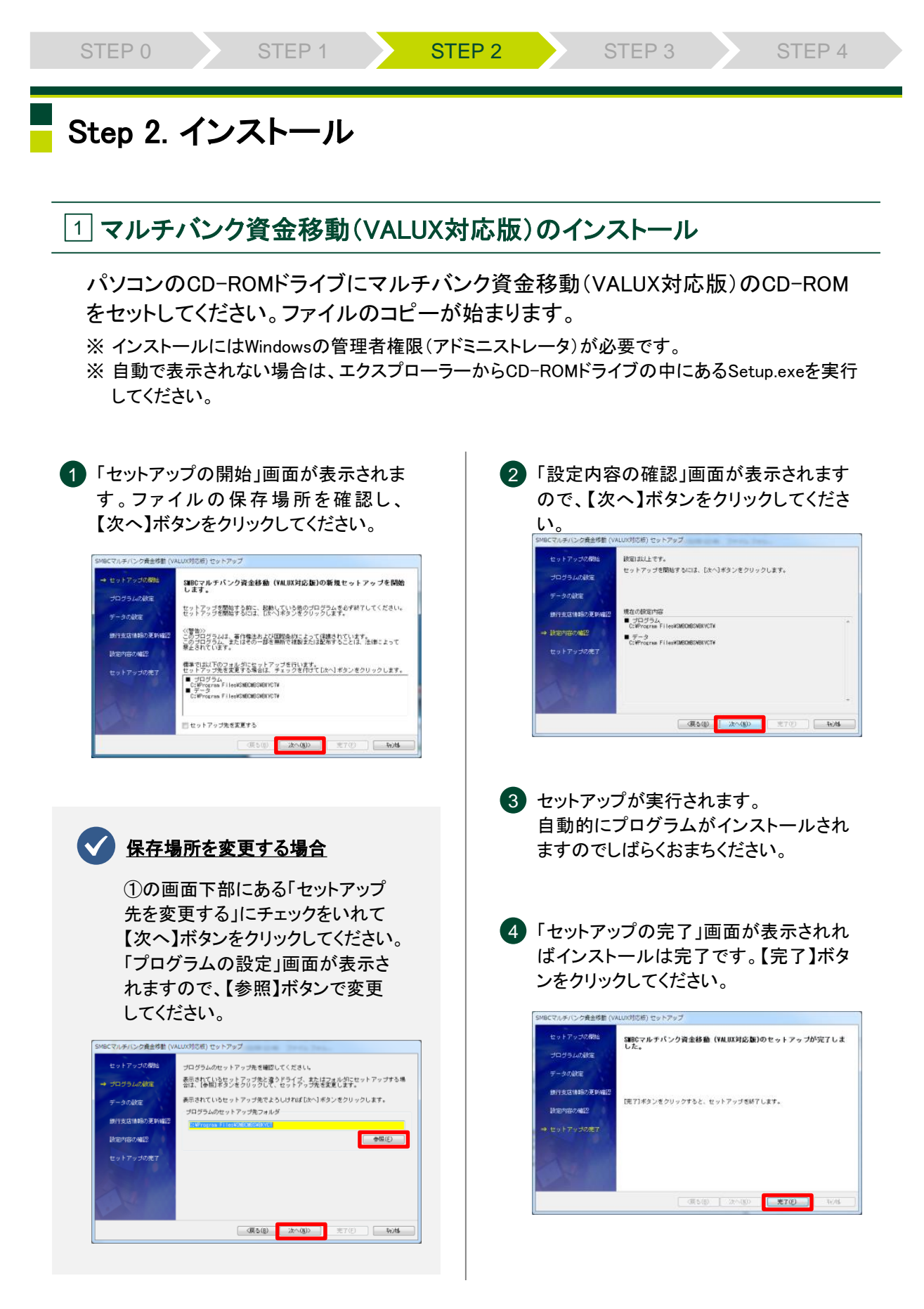

すべてのインストールが完了しましたら、インストールメニュー画面を終了し、 CD-ROMを取り出した後、パソコンを再起動してください。

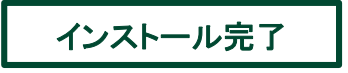

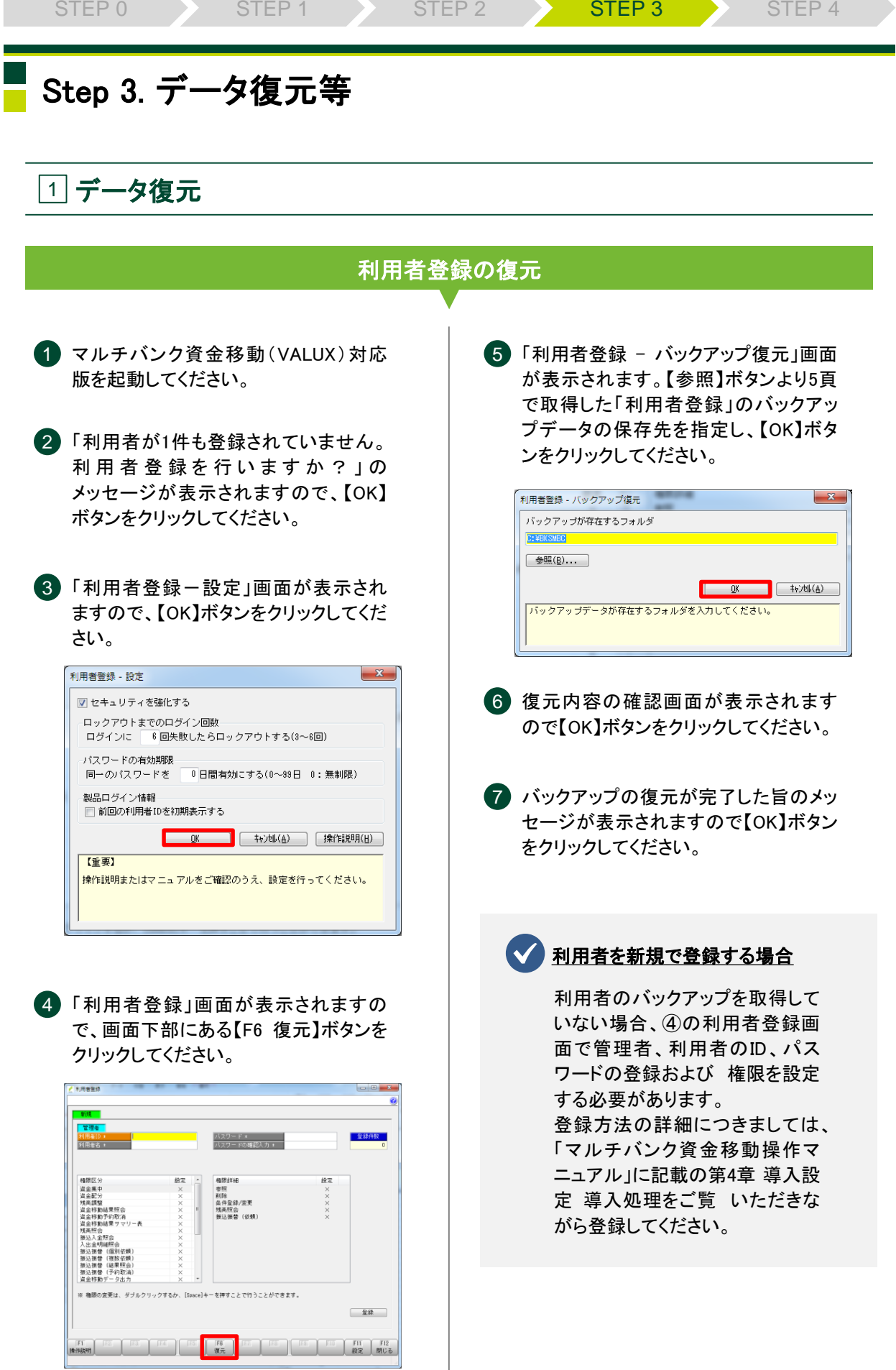

![](_page_10_Picture_1.jpeg)

#### Step 3.データ復元等

## 口座登録等、各種データの復元

1 利用者登録のデータを復旧後、「処理 選択」画面が表示されますので、 「バックアップ(全選択)を復元する」を選 択して【OK】ボタンをクリックしてください。 1)利用者登録のデータを復旧後、「処理 ―― (4)「バックアップ復元」画面が表示されます

![](_page_11_Picture_201.jpeg)

![](_page_11_Picture_8.jpeg)

2 「バックアップ復元」画面が表示されま す。【参照】ボタンより6頁で取得した 「口座登録等、各種データ」のバック アップデータの保存先を指定し、【OK】 ボタンをクリックしてください。

![](_page_11_Picture_202.jpeg)

「接続先銀行情報」上書きの確認画面、 3 各種管理タブにある【2.バックアッ 「通信環境設定」上書きの確認画面が 順に表示されますので、【はい】ボタンを クリックしてください。

ので【OK】ボタンをクリックしてください。 「バックアップ復元が完了しました」の メッセージが表示されれば完了です。 【OK】ボタンをクリックし、各種メッセージ 画面を終了してください。

![](_page_11_Picture_13.jpeg)

![](_page_11_Picture_14.jpeg)

以前にご利用されていたマルチ バンク資金移動(VALUX対応版) のバージョンが、今回インストー ルしたバージョンに比べ低い場合、 データ復元後 にマスタ更 新の 画面が表示される場合がありま す。その場合はしばらくお待ちく ださい。

![](_page_11_Figure_16.jpeg)

プ復元】ボタンより同じ要領で バックアップデータを復元してくだ さい。

![](_page_11_Picture_18.jpeg)

**SUMITOMO MITSUI BANKING CORPORATION**  復元完了

## 2 VALUX電子証明書のダウンロード

株式会社 NTTデータより追加で取得したVALUX電子証明書を新規でインストール したマルチバンク資金移動(VALUX対応版)にダウンロードする必要があります。 なお、ダウンロードするにあたり、実際にマルチバンク資金移動(VALUX)対応版を 利用するWindowsログオンユーザ名でログオンしたうえでダウンロードしてください。

![](_page_12_Picture_7.jpeg)

実際にマルチバンク資金移動(VALUX対応版)を利用するWindowsログオ ンユーザ以外でVALUX電子証明書をダウンロードした場合、そのログオン ユーザ以外はVALUX電子証明書を使ってサービスを利用することができ ません。

![](_page_12_Figure_9.jpeg)

![](_page_12_Picture_10.jpeg)

![](_page_13_Picture_170.jpeg)

## 4 その他登録

#### ■ 改元日の設定

マルチバンク資金移動(VALUX対応版)のご利用バージョンが2.1以下をご利用の場合、 改元日の設定が必要です。

#### 【設定画面】

- ✔ 各種管理タブより【1. システム環境設定】ボタンを クリックしてください。
- ✓ システム環境設定画面の中にある 拡張設定【ファイル出力設定】ボタンを クリックしてください。
- √ ファイル出力設定画面の改元日設定「改元日2」に [2019年5月1日]を設定してください。

![](_page_13_Picture_171.jpeg)

更新完了

![](_page_13_Picture_9.jpeg)

SUMITOMO MITSUI SMBC BANKING CORPORATION

## ■「代理認証機能」「自動バックアップ機能」の設定

「代理認証機能」「自動バックアップ機能」をご利用の場合は、対象画面よりあらかじめ メモなどにお控えいただいた内容(7頁 個別設定 1)を登録してください。

【設定画面】

✓ 各種管理タブより【1. システム環境設定】ボタンをクリックしてください。

✓ メモにお控えの内容を設定してください。

## ■ カレンダー機能の設定

タイマー機能をご利用でかつカレンダー機能をご利用されている場合は、対象画面 よりあらかじめメモなどにお控えいただいた内容(7頁 個別設定 1)を登録してください。

【設定画面】

- ✓ 各種管理タブより【2. カレンダー設定】ボタンをクリックしてください。
- ✓ メモにお控えの内容を設定してください。

![](_page_14_Picture_15.jpeg)

# Step 4. 確認

## 1 復元済データの確認

普段ご利用されている資金集中、資金配分、残高照会、入出金明細照会などの 各種サービス画面を開き、登録されている情報をご確認ください。

# |2 | 通信確認

残高照会や入出金明細等、普段ご利用されている画面から照会結果をご確認くだ さい。

なお、タイマー機能をご利用されている場合は、以下設定を行ってください。

【設定方法】

- ✓ 各種管理タブより【5.タイマー設定】ボタンをクリックしてください。
- ✓ 「タイマー設定」画面が表示されますので、普段ご利用の条件が登録されているか ご確認ください(画面①)。
- ✓ 画面上部にある「コンピュータ起動時に、タイマー実行プログラムを常駐する」の チェックボックスにチェックを入れてください。
- ✓ 【閉じる】ボタンをクリックしてください。
- ✓ ソフトを終了し、パソコンを再起動させてください。
- ✓ タスクトレイにSMBCのアイコンがあるかご確認ください(画面②)。

![](_page_15_Picture_142.jpeg)

|3| 印刷確認

残高照会や入出金明細の照会結果など正しく印刷されるかご確認ください。

![](_page_15_Picture_21.jpeg)

![](_page_16_Picture_0.jpeg)

![](_page_16_Picture_18.jpeg)

![](_page_16_Picture_2.jpeg)

お問い合わせ (くわしくは、三井住友銀行のEBサービスセンターへ、お気軽にご相談ください)

![](_page_17_Picture_1.jpeg)

**চন** 0120-286-201

受付時間: 月曜日~金曜日 9:00~19:00 (銀行休業日を除きます)

(2021年5月現在)

お電話が込み合っている場合、本件に関する電話サポートについて翌営業日とさせていただく場合がございます。

![](_page_17_Picture_5.jpeg)